# **ISPEX**<br>BOX

ab Version 3.0 Stand Juni 2017

# **Faxserver Quickstart**

Dieses Dokument hilft Ihnen dabei, das Faxserver-Modul der SPEXBOX schnell und einfach zu konfigurieren.

Ausführliche Informationen finden Sie in der SPEXBOX Installationsanleitung.

Diese Anleitung wurde mit großer Sorgfalt erstellt. Da die SPEXBOX jedoch ständiger Weiterentwicklung unterliegt können evtl. Unklarheiten und Fragen auftauchen. Für solche Fragen steht Ihnen der Support der SPEECH EXPERTS GmbH gerne zur Verfügung.

Die Angaben in diesem Dokument gelten nicht als Zusicherung von Eigenschaften. Es gelten die Verkaufs- und Lieferbedingungen der SPEECH EXPERTS GmbH.

Insbesondere übernimmt die SPEECH EXPERTS GmbH keine Gewähr für technische Ungenauigkeiten.

Bitte beachten Sie die Lizenzbedingungen für die SPEXBOX Software. Die Lizenz finden Sie auf der Installations-CD. Sie wird auch während des Installationsvorgangs angezeigt. Zur vollständigen Lizenzierung benötigen Sie eine gültige Lizenzdatei, die Sie nach Übermittlung der Hardware-ID erhalten.

# **Inhalt**

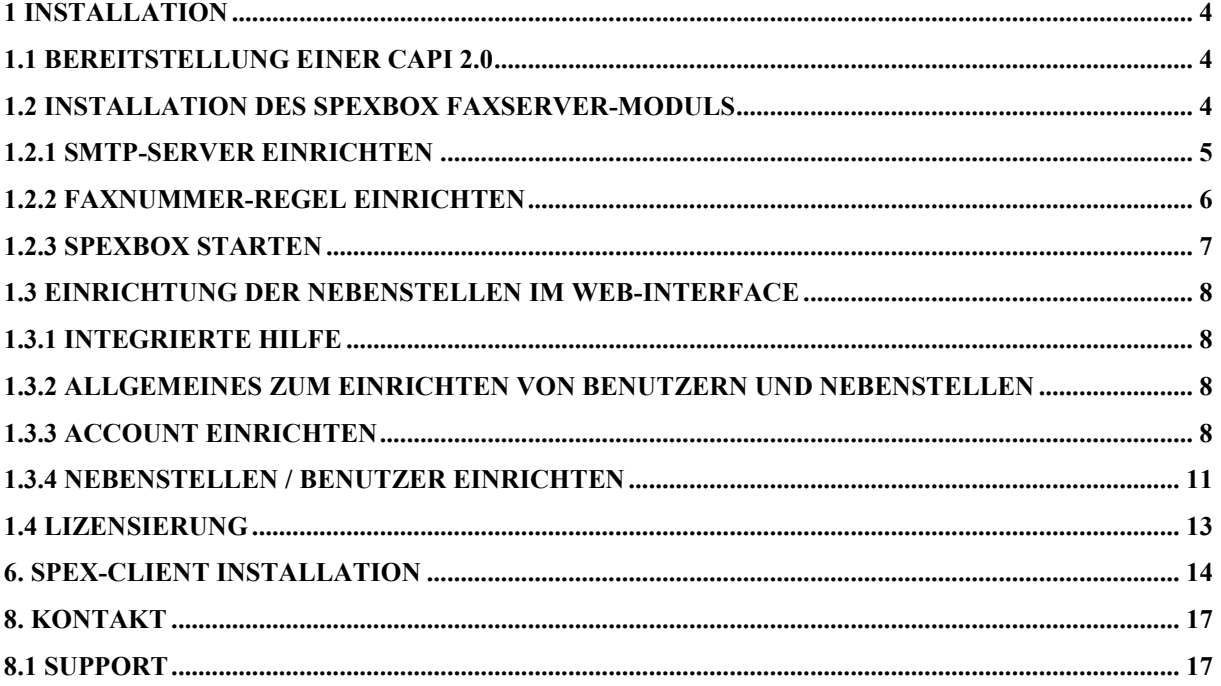

## <span id="page-3-0"></span>**1 Installation**

#### <span id="page-3-1"></span>**1.1 Bereitstellung einer CAPI 2.0**

Die SPEXBOX benötigt zum Empfangen und Senden von Faxen eine CAPI-Anbindung. Dazu liest die SPEXBOX lediglich die capi2032.dll aus dem System32-Verzeichnis ein.

Diese DLL wird von allen gängigen ISDN-Karten, Remote-CAPIs oder der XCAPI bereitgestellt. Lediglich den Einsatz des Primux USB-Adapters können wir nicht empfehlen und geben dazu auch kein Suppor.t

#### <span id="page-3-2"></span>**1.2 Installation des SPEXBOX Faxserver-Moduls**

Installieren Sie zunächst den Server-Teil der SPEXBOX auf dem Rechner mit ISDN-Hardware / CAPI 2.0

Die jeweils aktuelle SPEXBOX Version finden Sie unter [www.spexbox.de/](http://www.spexbox.de/)download

Für die Installation benötigen Sie Administratorrechte auf dem System. Führen Sie die Setupdatei aus.

Stimmen Sie der folgenden Lizenzvereinbarung zu und klicken Sie auf Weiter. Sie benötigen nun einen gültigen **Produktcode**. Diesen können Sie unter [http://www.spexbox.de/down\\_sb.html](http://www.spexbox.de/down_sb.html) anfordern falls Sie ihn nicht bereits erhalten haben.

Produktcode

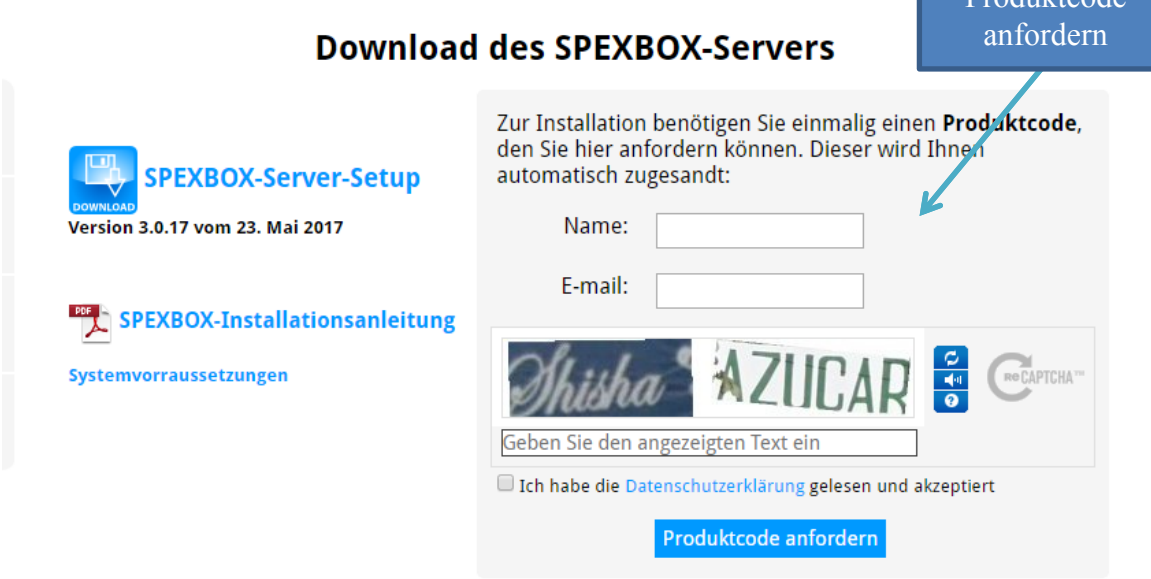

Beim Programmstart öffnet sich evtl. eine Warnmeldung der Firewall. Die SPEXBOX benötigt Zugang zum Netzwerk.

Die Anbindung an das Netzwerk dient der Konfiguration über das Web-Interface, sowie dem Versand von Nachrichten via E-Mail. Ebenso kommuniziert der SPEXBOX-Server mit den SPEX-Clients auf den jeweiligen Arbeitsplätzen auf **Port 7667**.

Bitte ändern Sie die Firewall-Einstellungen so, dass das System ungehindert die benötigten Verbindungen nutzen kann. Ändern Sie auch die Einstellung weiterer (externer) Firewalls um den reibungslosen Betrieb der SPEXBOX zu gewährleisten. (Insbesondere sollten die **Ports 443 (SSL)** und **25 (SMTP)/587 (TLS)** freigegeben sein.)

#### <span id="page-4-0"></span>**1.2.1 SMTP-Server einrichten**

Den SMTP-Server müssen Sie nur einrichten, wenn Sie Ihre Faxe per E-Mail gesendet bekommen möchten. Wenn Sie ausschließlich übers Webinterface arbeiten, wäre dieser Schritt nicht nötig.

Klicken Sie auf Config um wesentliche Einstellungen der SPEXBOX vorzunehmen. Die Dialoge müssen dabei gestoppt sein.

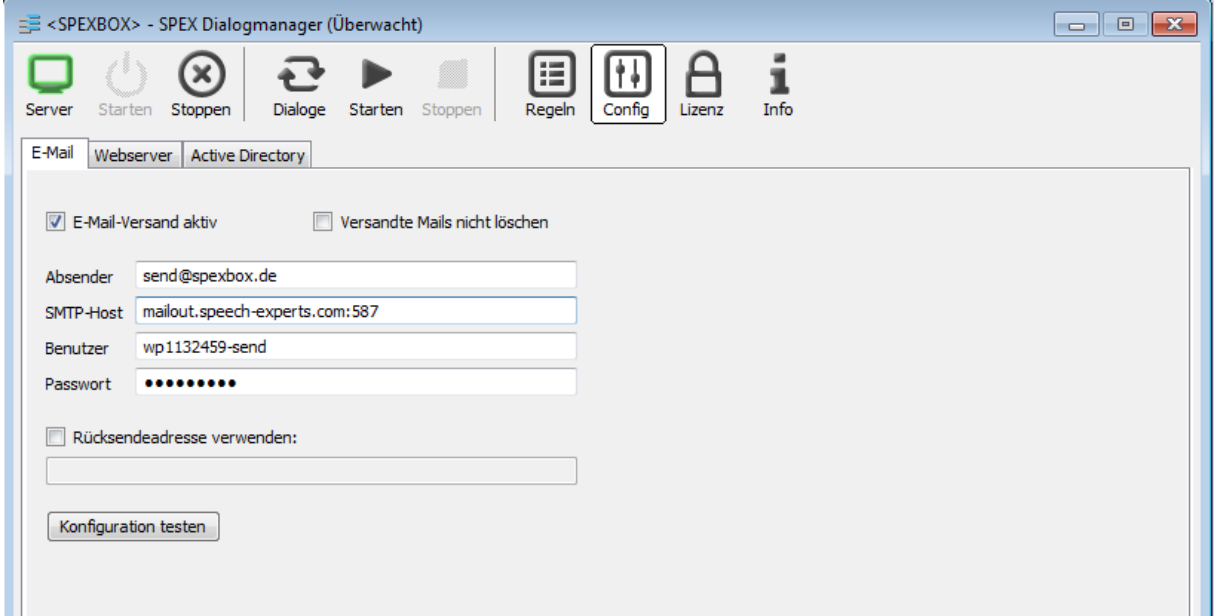

Tragen Sie bei E-Mail einen SMTP-Server ein. Dies kann (falls vorhanden) der lokale Exchange-Server sein. Ansonsten tragen Sie den SMTP Server ein, der auch sonst zum Versenden von E-Mails verwendet wird.

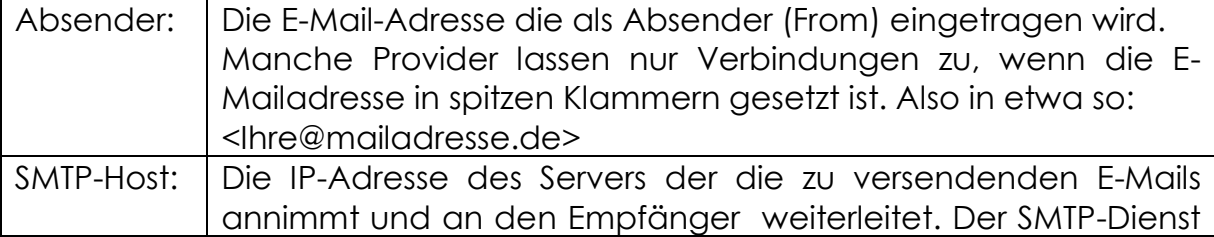

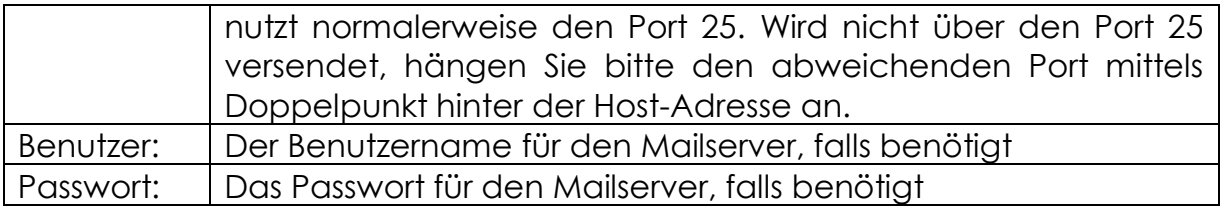

Eine Angabe über besondere Sicherheitsverfahren (z.B. SSL oder STARTTLS) ist nicht nötig. Die SPEXBOX wählt je nach den gemachten Angaben immer automatisch das sicherste Übertragungsverfahren.

#### <span id="page-5-0"></span>**1.2.2 Faxnummer-Regel einrichten**

Weisen Sie dem internen S<sub>0</sub> Bus, an dem die SPEXBOX angeschlossen ist eine oder mehrere freie Nebenstellennummer zu, an die eingehende Faxanrufe weitergeleitet werden.

Navigieren Sie sich in den Reiter "Regeln" (Dialoge müssen gestoppt sein).

In den meisten Fällen langt es, einen Stern in die Faxempfangregeln einzutragen.

Dazu klicken Sie die Faxempfangsregel an und tragen ein **\*** in das Feld "akzeptiere Verbindungen für" ein.

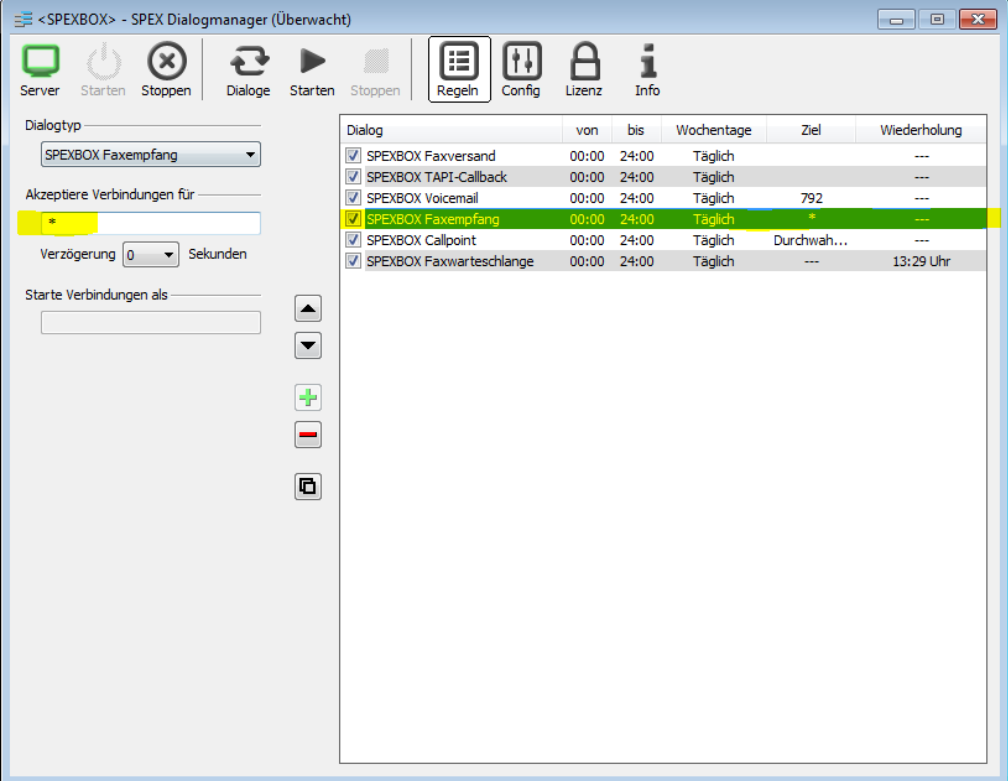

#### <span id="page-6-0"></span>**1.2.3 SPEXBOX starten**

Zum Starten der SPEXBOX drücken Sie nach der vollständigen Konfiguration den Start Button. Dieser startet die Dialogbehandlung. Ab diesem Zeitpunkt nimmt die SPEXBOX entsprechend der eingetragenen Regeln Anrufe entgegen. Dazu muss davor jedoch der Server gestartet sein.

In diesem (laufenden) Zustand sind Änderungen der Dialogmanagerkonfiguration nicht möglich, da sonst unter Umständen laufende Gespräche beendet würden.

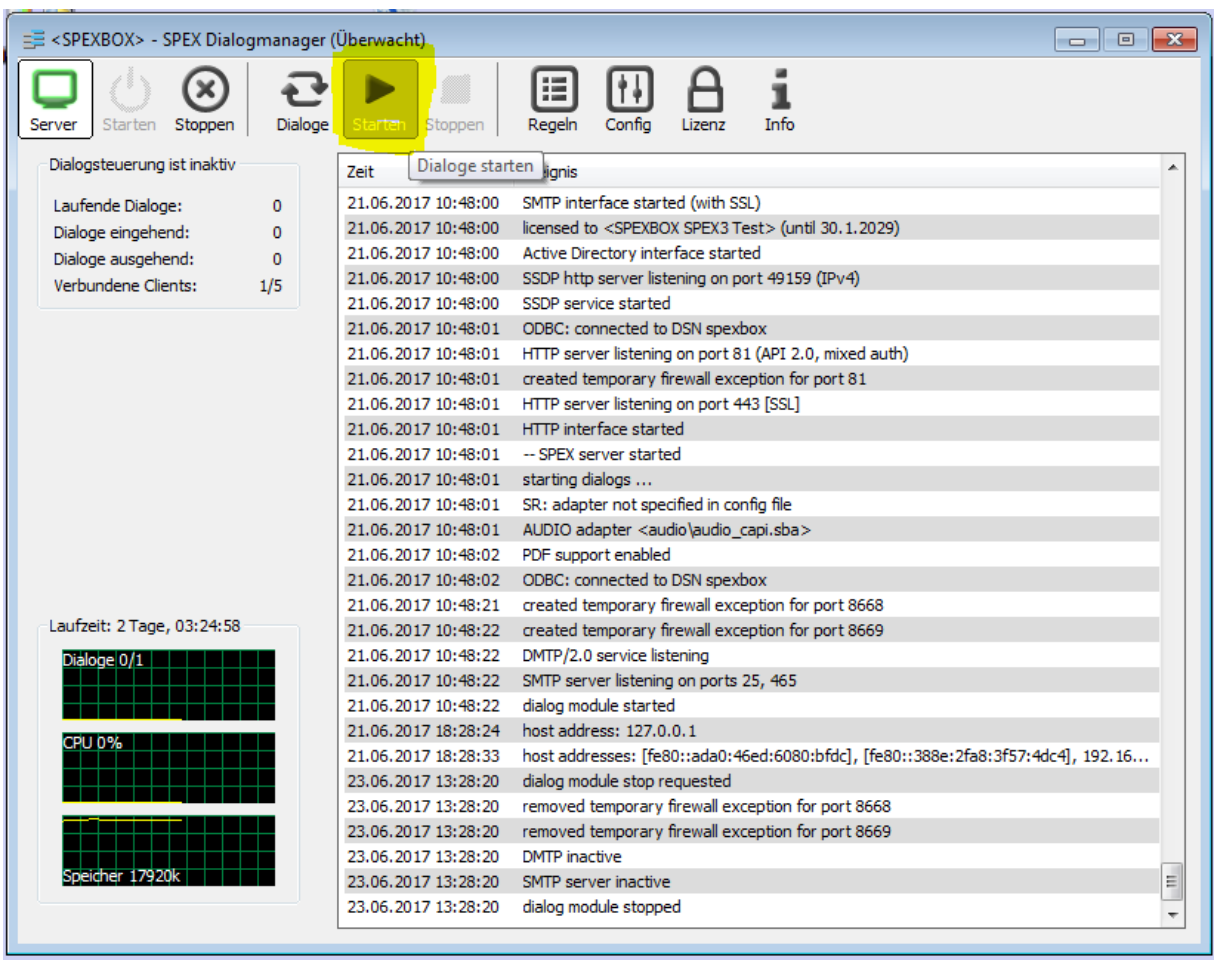

Sie können das Fenster des Dialogmanagers jederzeit schließen. Der SPEXBOX Serverdienst läuft im Hintergrund weiter. Um den SPEXBOX-Server komplett abzuschalten nutzen Sie den Button "Server stoppen". Danach ist keine der SPEXBOX-Funktionen mehr im System verfügbar, insb. auch nicht die Webkonfiguration.

### <span id="page-7-0"></span>**1.3 Einrichtung der Nebenstellen im Web-Interface**

#### <span id="page-7-1"></span>**1.3.1 Integrierte Hilfe**

In der Web-Oberfläche der SPEXBOX steht Ihnen eine Hilfefunktion zur Verfügung, die Sie durch Klick auf das **Siel vmbol jederzeit einblenden** können.

#### <span id="page-7-2"></span>**1.3.2 Allgemeines zum Einrichten von Benutzern und Nebenstellen**

Loggen Sie sich zunächst im Web-Interface der SPEXBOX ein. Öffnen Sie dazu in einem Web-Browser (Microsoft Internet Explorer oder Mozilla Firefox) das Interface, indem Sie in der Adressleiste die IP-Adresse der SPEXBOX eingeben. Sie können auch direkt auf dem SPEXBOX-Server auf das Web-Interface zugreifen. Öffnen Sie dazu direkt auf dem System einen Webbrowser und geben Sie in der Adressleiste des Browsers **http://127.0.0.1** ein. Falls Sie die Portnummern des SPEXBOX-Webservers in der Konfiguration geändert haben müssen Sie diese nun bei der URL mit Angeben (also zum Beispiel **http://127.0.0.1:81**

Nach dem ersten Setup der SPEXBOX können Sie sich mit dem Benutzernamen admin und dem Kennwort admin anmelden. Bitte ändern Sie dieses Passwort direkt nach dem Einloggen (unter Zugangsdaten).

Der Administrator ist als Account bereits im Auslieferungszustand eingetragen. Weitere Benutzter müssen erst angelegt werden.

Accounts sind den Nebenstellen übergeordnet. Jeder Account kann mehrere Nebenstellen verwalten. Accounts sind über Passwörter geschützt. Jeder Eintrag innerhalb eines Accounts kann auch von allen anderen Einträgen unter diesem Account gesehen werden, da diese sich mit demselben Account im Webinterface anmelden. Der jeweilige Benutzer kann auf alle Daten des zugehörigen Accounts zugreifen, also auf alle Nachrichten und Faxe.

#### <span id="page-7-3"></span>**1.3.3 Account einrichten**

Nur der Administrator kann neue Accounts anlegen. Er kann aber die Nachrichten von Accounts nicht einsehen. Klicken Sie auf Benutzer. Hier sehen Sie alle eingetragenen Accounts.

Um einen neuen Benutzer einzutragen klicken Sie zunächst auf Account anlegen.

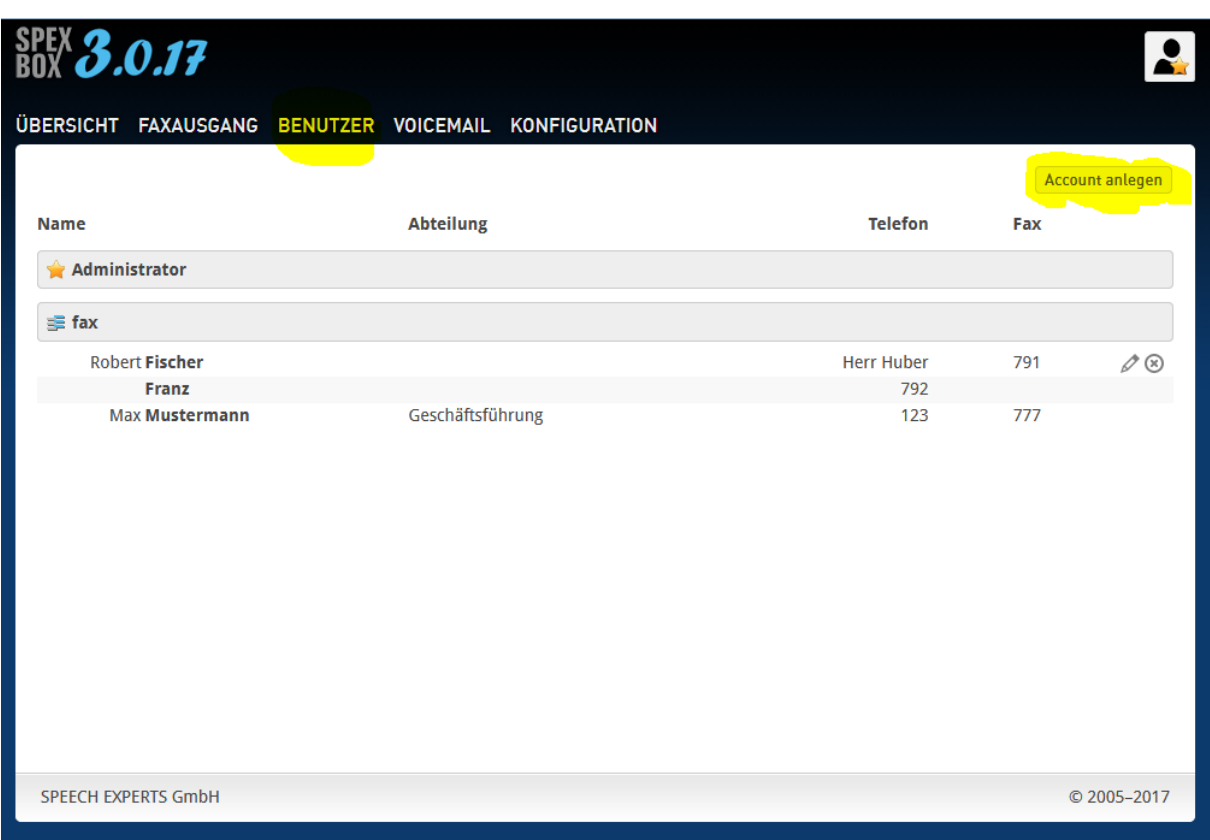

Auf dieser Seite können Sie dann den Account einrichten. Die Bedeutung der Felder im Einzelnen:

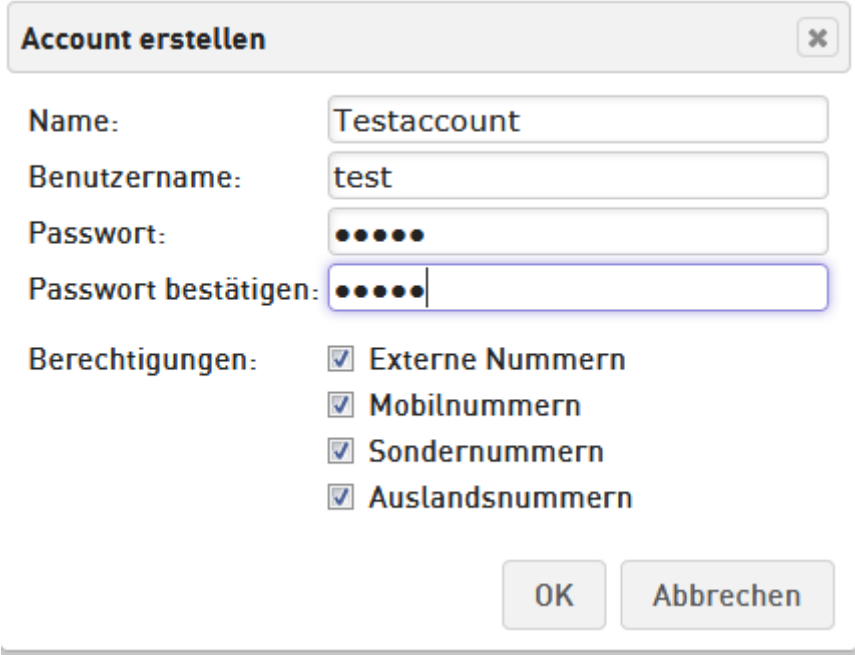

#### **Name:**

Der Name des Accounts. Dies kann der Name einer Firma oder einer Organisationseinheit sein.

Erscheint in Übersichten, Logfiles und im Telefonbuch.

#### **Anmeldename:**

Der Name, den der Account zum Anmelden im System benutzt. Auch wichtig zum Einloggen mittels des SPEX-Clients.

#### **Passwort:**

Das Passwort, das der Account zum Anmelden im System benutzt. Auch wichtig zum Einloggen mittels des SPEX-Clients.

#### **Passwort wiederholen:**

Sicherheitsabfrage um bei verdeckter Eingabe Tippfehler auszuschließen.

#### **Externe Nummern:**

Verwendung von externen Telefonnummern für diesen Account erlauben oder nicht erlauben. Wenn externe Nummern nicht erlaubt sind, so sind auch Mobil-, Sonder- und Auslandsnummern automatisch nicht erlaubt.

#### **Mobilnummern:**

Verwendung von Mobilrufnummern für diesen Account erlauben oder nicht erlauben. Mobilnummern beginnen mit 015, 016 oder 017.

#### **Sondernummern:**

Verwendung von Sonderrufnummern für diesen Account erlauben oder nicht erlauben. Dies umfasst insbesondere Rufnummern die mit 0180, 0190 oder 0900 beginnen. Erlaubt sind jedoch immer kostenfreie Sondernummern.

#### **Auslandsnummern:**

Verwendung von Auslandsrufnummern für diesen Account erlauben oder nicht erlauben.

Durch einen Klick auf den OK-Button wird der neue Account gespeichert.

#### <span id="page-10-0"></span>**1.3.4 Nebenstellen / Benutzer einrichten**

Fahren Sie im Fenster Nebenstellen über einen Account und klicken Sie den "+"-Button.

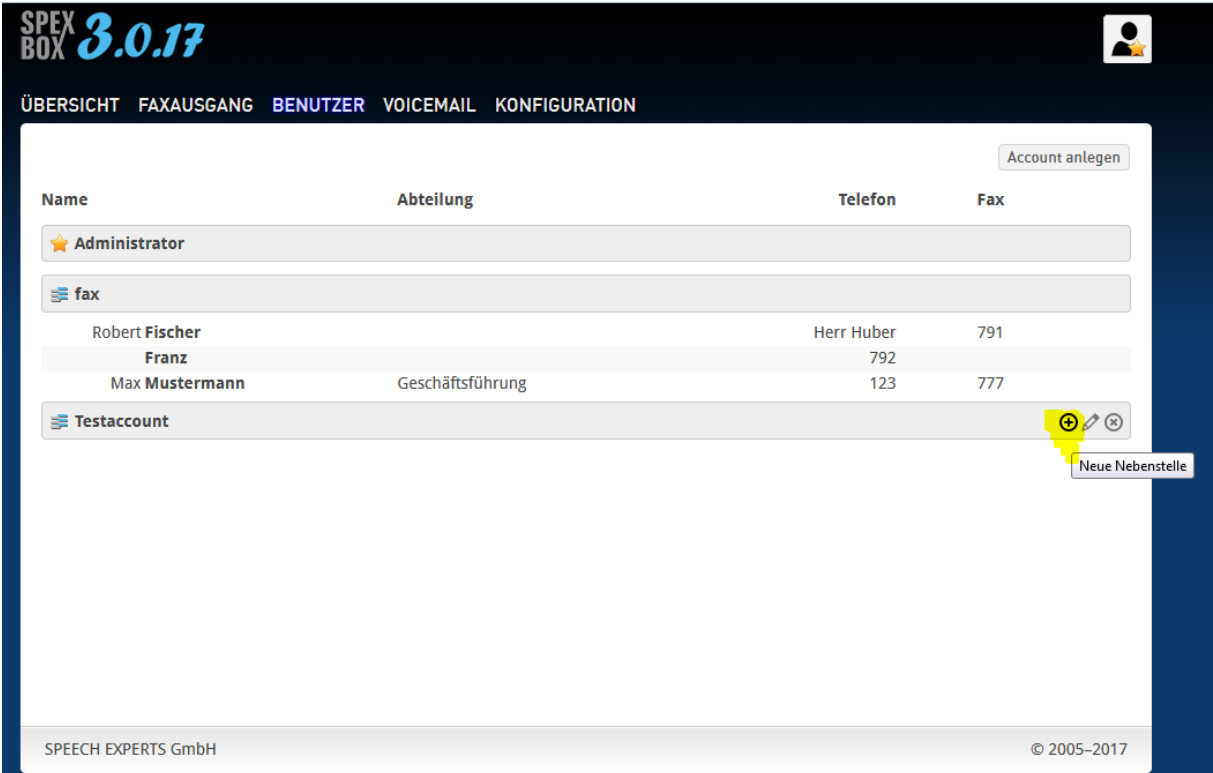

Tragen Sie hier die Teilnehmer für die jeweiligen Nebenstellen ein.

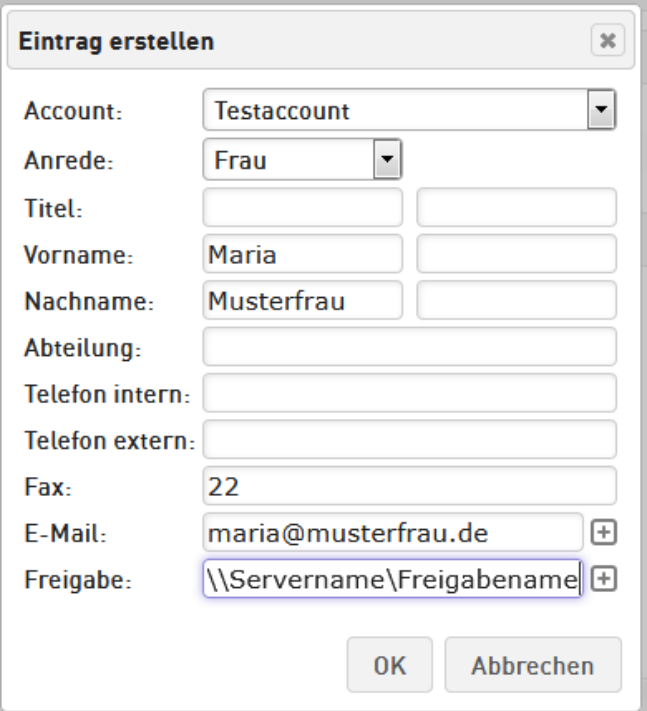

Die Felder, die für den Faxempfang relevant sind, sind folgende:

#### **Anrede\*:**

Herr, Frau, Firma oder Abteilung.

#### **Titel:**

Akademische Titel, die in der Anrede benutzt werden.

#### **Vorname(n)/Vorsatz:**

Erster und eventuell zweiter Vorname, wenn er in der Anrede gebräuchlich ist. Bindestrich-Vornamen werden als getrennte Vornamen behandelt. Bei einer Firma oder Abteilung kann hier ein optionaler Vorsatz eingetragen werden.

#### **Nachname(n)/Name(n)\*:**

Erster und eventuell zweiter Nachname einer Person oder Name einer Firma/Abteilung. Stattdessen können hier aber auch allgemeine Begriffe wie Sekretariat oder Hausmeister eingegeben werden.

#### **Abteilung/Tätigkeit:**

Abteilung oder Tätigkeitsfeld. Dies wird bei der Vermittlung zur Unterscheidung von Personen mit gleichem Namen verwendet.

#### **Fax:**

Faxnummer, die zur Zuordnung von empfangenen Faxdokumenten dient. Bitte tragen Sie nicht die komplette Faxnummer ein, sondern nur die Nebenstellennummer, so wie Sie an dem CAPI-Controller ankommt.

#### **E-Mail:**

E-Mail-Adresse, an die Benachrichtigungen über hinterlassene Sprachaufzeichnungen und empfangene Faxdokumente geschickt werden. Bis zu fünf E-Mailadressen sind mittels des "+"-Buttons hinzufügbar.

#### **Freigabe:**

Hier können bis zu 5 UNC-Pfade eingetragen werden. Beispielsweise um das eingehende Fax automatisch auf einem Netzwerkdrucker auszudrucken oder in einem freigegebenen Ordner abzulegen.

Klicken Sie auf OK um die Änderungen zu speichern.

Auf diese Art können Sie weitere Nebenstellen hinzufügen. Nachdem Sie alle obigen Schritte durchgeführt haben könne Sie die SPEXBOX nun benutzen.

## <span id="page-12-0"></span>**1.4 Lizensierung**

Klicken Sie im Dialogmanager auf Lizenz um Details zur Lizenz zu sehen.

Zur vollständigen Lizenzierung der SPEXBOX benötigen Sie ein Lizenzfile (spex.sbl). Dazu senden Sie die Hardware-ID des Servers zusammen mit Ihrer Lizenz-Bestellung an die SPEECH EXPERTS GmbH (*vertrieb@spexbox.de*), Ihre SPEXBOX Distribution oder Ihren Fachhändler. (Durch drücken des Buttons "ID kopieren" können Sie die ID in die Zwischenablage kopieren.)

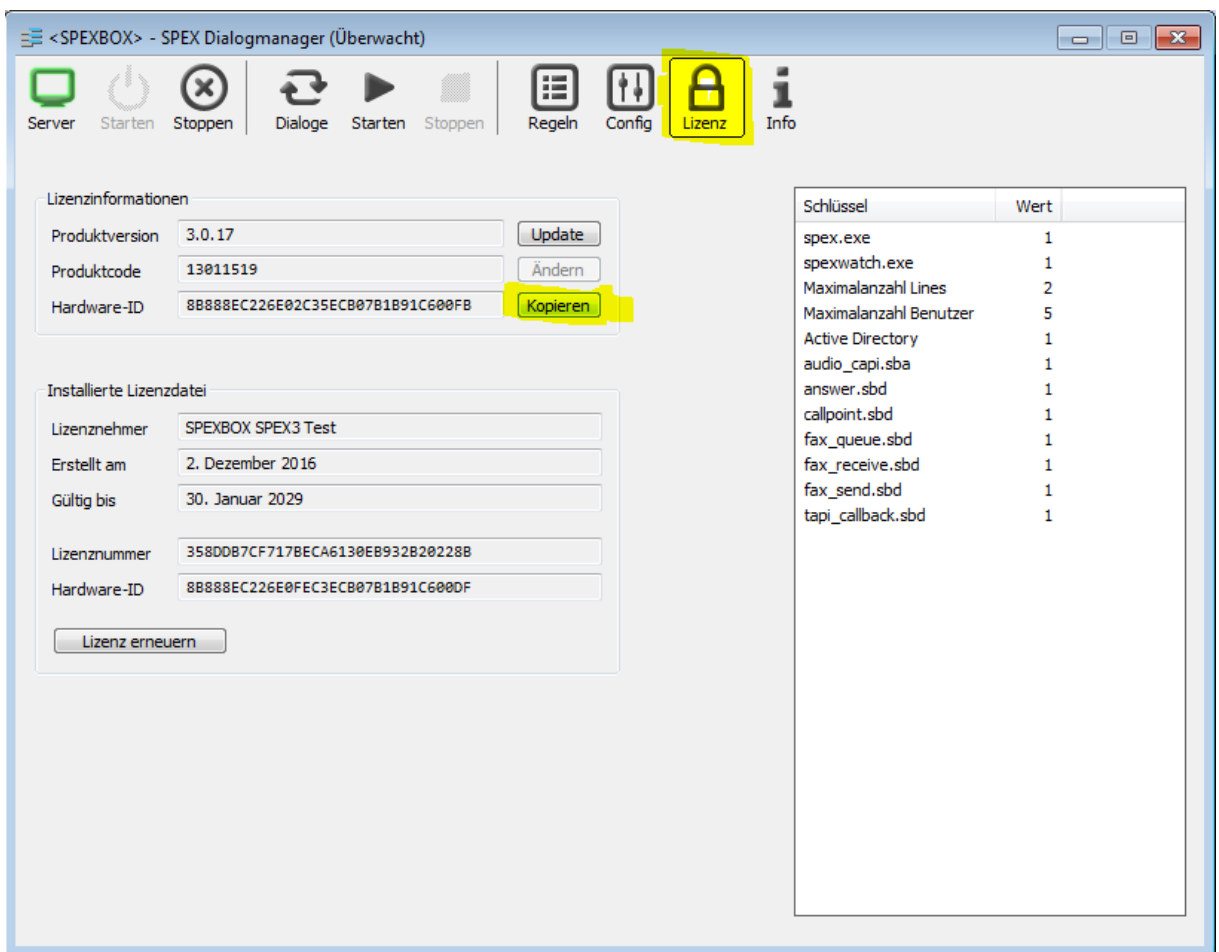

Das daraufhin generierte Lizenzfile (spex.sbl) erhalten Sie anschließend per E-Mail. Dieses kopieren Sie bitte in das Installationsverzeichnis der SPEXBOX. Die Lizenzänderung wird beim nächsten Start der SPEXBOX (Server stoppen / starten) wirksam. Eventuell müssen Sie Ihren Browsercache leeren um im Webinterface weitere Benutzer anlegen zu können.

## <span id="page-13-0"></span>**6. SPEX-Client Installation**

Zum Versenden von Faxen von den Arbeitsplatzrechnern der jeweiligen Benutzer muss dort jeweils der SPEX-Client installiert werden.

Sie finden das SPEX-Client-Setup auf der SPEXBOX Homepage [\(www.spexbox.de/](http://www.spexbox.de/)download).

Der SPEX-Client ist auch Windows Terminalserver geeignet.

Nach der Installation des SPEX-Clients muss dieser noch konfiguriert werden. Klicken Sie dazu mit der rechten Maustaste auf das SPEX-Client Symbol in der Windows-Symbolleiste und wählen Sie "Einstellungen" und "Allgemein".

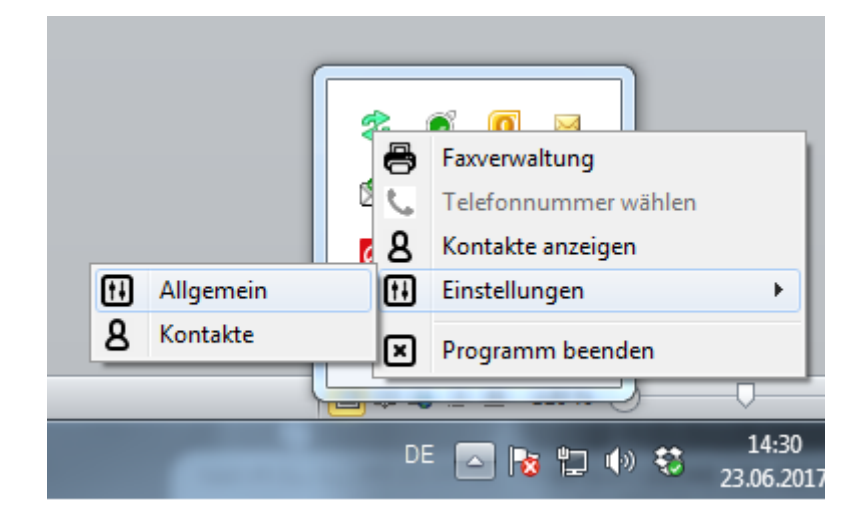

Alternativ sind die Einstellungen auch über die Faxverwaltung aufrufbar.

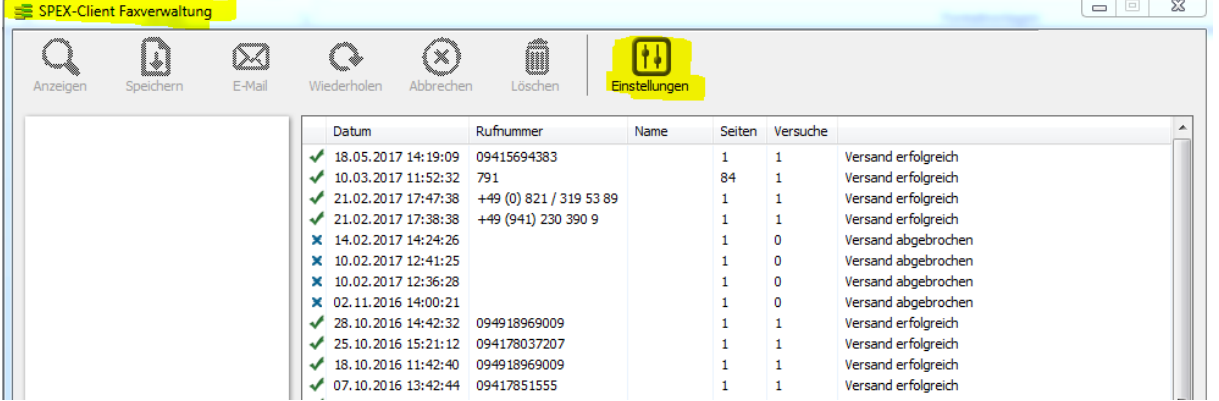

Im sich öffnenden Fenster sind folgende Eingaben zu tätigen:

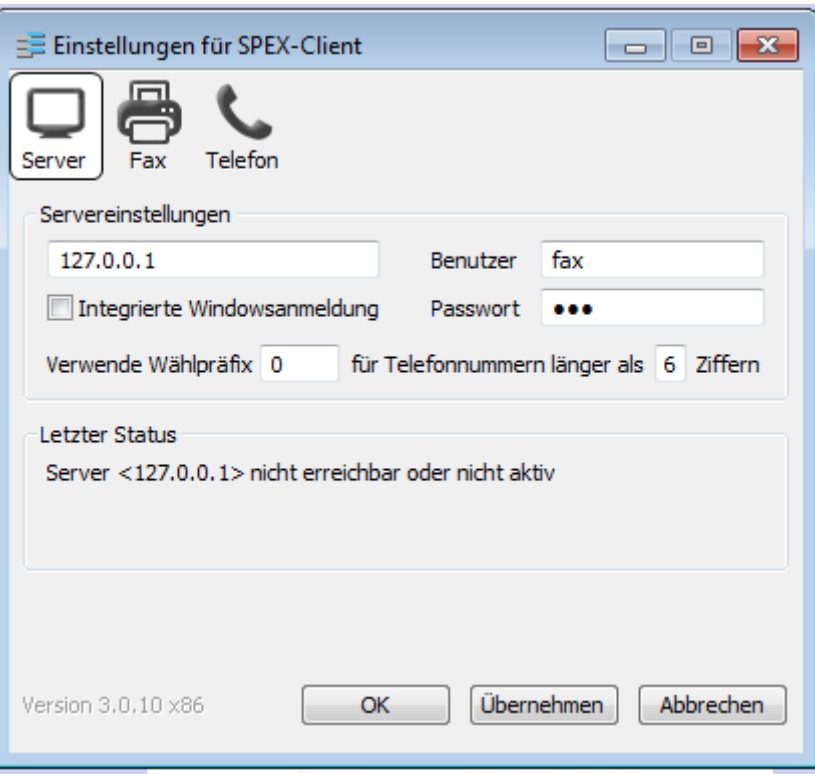

#### **Server:**

IP-Adresse des SPEXBOX Servers. (Idealerweise befindet dieser sich in einem Standard-IP-Bereich)

#### **Benutzer / Passwort:**

Ein Account wie im SPEXBOX Webinterface definiert.

#### **Wählpräfix:**

Amtsholung falls benötigt.

Im Reiter Fax finden Sie noch weitere Einstellungen:

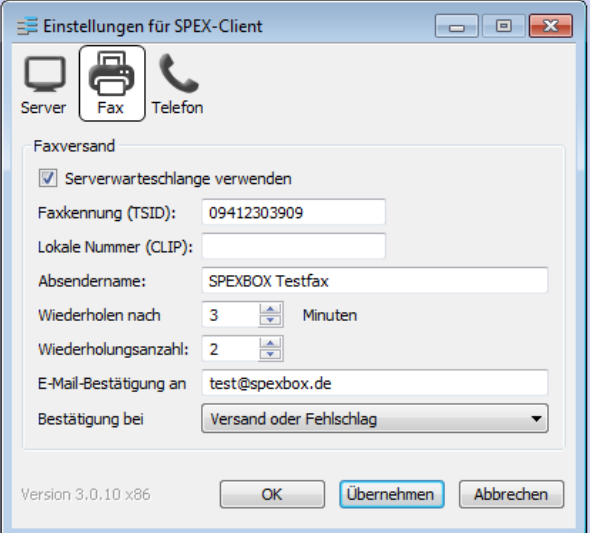

#### **Serverwarteschlange verwenden**

Die Versandroutine wird über den Server abgehandelt. Ist die Serverwarteschlange nicht aktiviert, erledigt der Client den Versand.

#### **Faxkennung (TSID):**

Die Faxkennung, die dem Absender übermittelt werden soll.

#### **Lokale Nummer (CLIP):**

In der Regel kann die Einstellung frei gelassen werden. Nur wenige Telefonanlagen / SIP-Anbieter übermitteln die CLIP. Wenn gewünscht und die Hardware-/Software das unterstützt, kann auch eine individuelle CLIP übermittelt werden.

#### **Absendername:**

Der Name des Absenders.

#### **Wiederholen nach:**

Die Anzahl der Minuten, wann ein neuer Versandversuch gestartet werden soll. Bitte ein Wert größer gleich 2 eintragen.

#### **Wiederholungsanzahl**:

Die Anzahl der Wiederholungsversuche. (1 bedeutet dabei keine Wiederholung, da der Versand hier mitgezählt wird).

#### **E-Mail-Bestätigung an:**

E-Mailadresse des Benutzers, falls gesendete Faxe als Kopie per E-Mail gewünscht werden.

## <span id="page-16-0"></span>**8. Kontakt**

SPEECH EXPERTS Gesellschaft für innovative Sprachtechnologie mbH Erzgebirgstr. 5 93057 Regensburg, Deutschland

Fon: +49 941 230 390 10 Fax: +49 941 230 390 9 Email: [info@spexbox.de](mailto:info@spexbox.de)

## <span id="page-16-1"></span>**8.1 Support**

Bitte beachten Sie, dass dies nur ein kurzer Auszug der Installation ist. Für abweichende Installationen beachten Sie bitte unsere FAQ: <http://www.spexbox.de/support.html> und die ausführliche Installationsanleitung, die Sie hier herunterladen können: <http://www.spexbox.de/download/dokumentation.html>

Für weitere Informationen zur SPEXBOX und Hilfestellung bei der Installation stehen Ihnen die SPEECH EXPERTS Fachandelspartner gerne zur Verfügung. Als zertifizierter SPEXBOX Fachhändler erhalten Sie selbstverständlich unseren Herstellersupport.

Senden Sie uns dazu eine E-Mail mit der Problembeschreibung und einem Logfile-Snapshot an [support@spexbox.de](mailto:support@spexbox.de)

Den Logfile-Snapshot erstellen Sie, indem Sie mit der rechten Maustaste auf die Titelleiste der SPEXBOX klicken.

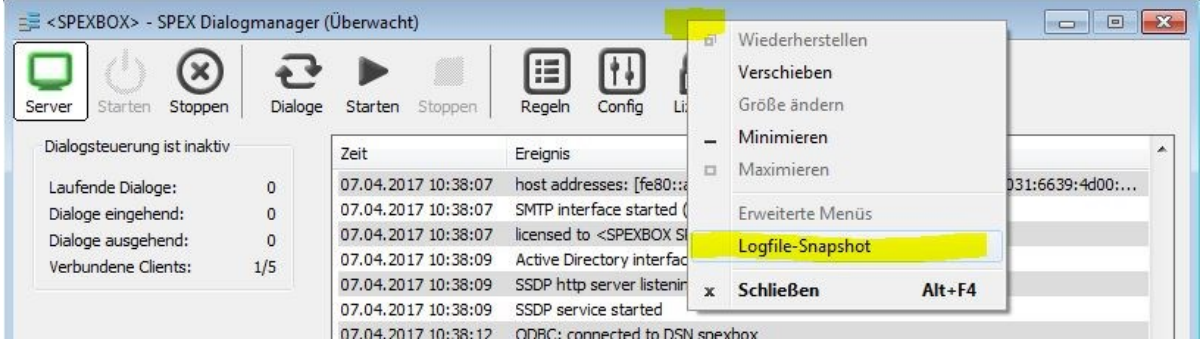